# **3 global**payments

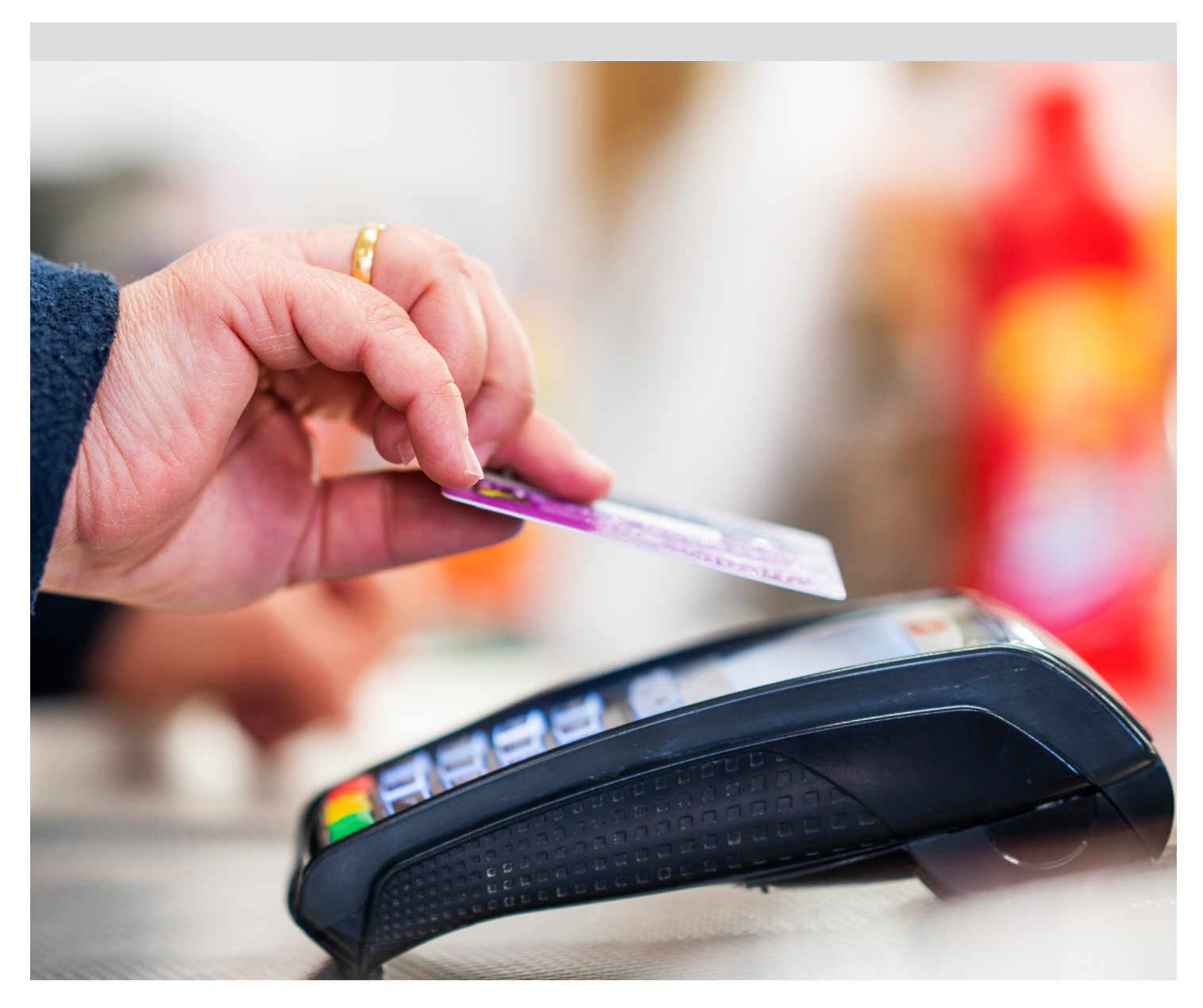

# **Restarting Your Terminal and Running Updates** A Step-by-Step Guide

Please follow the simple steps over the page to get your terminal working, including making sure you have the latest updates and software.

If you're unsure, or have any questions about your terminal, please contact us at customer.services@globalpay.com or visit our website at www.globalpaymentsinc.com/terminals where you'll find more information, including a guide Best Practices for Cleaning Your POS Device(s) and how to get in touch with our Risk Team if you suspect fraud.

## Verifone Terminals

Step by step instructions for completing a VeriCentre call for Verifone Terminals are below. A VeriCentre call will ensure the terminal picks up all the latest updates including the Contactless increase to  $f45$ :

#### **Verifone VX520 Terminal**

- 1. Press the grey button key to the right of the terminal
- 2. When prompted enter your password then press 'Enter'
- 3. The terminal will then say 'Starting VeriCentre Session' and then 'Requesting Update'
- 4. You will then see stars appear on the screen as the download progresses
- 5. Once all the stars (9) disappear from the screen the download would have been completed
- 6. The terminal will then reconfigure and print out a self-install report which should state that Contactless is enabled. The terminal has been successfully configured and now ready to process transactions
- 7. The terminal will then check for further updates then return to the main menu ready for you to use
- 8. Once the download has been completed a report should print out and state that the terminal has been successfully configured and is ready to process transactions. The terminal will return to the main menu

#### **Verifone VX680 Terminal**

- 1. On the menu there is an icon which looks like a stack of coins, in-between the printer icon and the 'Log' icon
- 2. Press this icon once, you will then be prompted to enter the password (which should be 999999, unless it's been changed). then press the green 'Enter' button
- 3. The terminal will then say 'Starting VeriCentre Session' and then 'Requesting Update'
- 4. You will then see stars appear on the screen as the download progresses
- 5. Once all the stars (9) disappear from the screen, the download would have been completed
- 6. The terminal will then reconfigure and print out a self-install report which should state that Contactless is enabled. The terminal has been successfully configured and now ready to process transactions
- 7. The terminal will then check for further updates then return to the main menu ready for you to use

### Ingenico Terminals

Step by step instructions for completing a TMS call for Ingenico Terminals are below. A TMS call will ensure the terminal picks up all the latest updates including the Contactless increase to  $f45$ 

- 1. Ensure the terminal is displaying 'Ready'
- 2. Press the 'Menu' key twice
- 3. Press F3 to select 'Supervisor'
- 4. Enter the terminal password and press 'Enter/OK'
- 5. Press 'Menu' key
- 6. Press 'F4 Call TMS'
- 7. A report will print showing 'Config Data: OK' to confirm the updates have been picked up

### **3** globalpayments

Global Payments is HSBC's preferred supplier for card processing in the UK.<br>Global Payments is a trading name of GPUK LLP. GPUK LLP is authorised by the Financial Conduct Authority under the Payment Services Regulations 20 services and under the Consumer Credit Act (714439) for the undertaking of terminal rental agreements. GPUK LLP is a limited liability partnership registered in England number OC337146. Registered Office: Granite House, Granite Way, Syston, Leicester LE7 1PL. The members are Global Payments U.K. Limited and Global Payments U.K. 2 Limited. Service of any documents relating to the business will be effective if served at the Registered Office.